# **FWPC DIGITAL IMAGE RULES**

- 1. Images for digital competition should be sized to 1600 pixels in the longest dimension.
- 2. Images that are not 1600 may be stretched or reduced to 1600 "on the fly" by the ThumbsPlus slideshow software used during competitions. It is advisable for club members to do the resizing themselves in order to totally control the results.
- 3. Multiple members of a technical committee have compared the results of "pre-sized" versus "on the fly sized" images and could detect no difference, but proper resizing reduces disk space and is strongly recommended.
- 4. The 72 dpi requirement for images is **no longer be required**. dpi settings on images are only used when printing and has no bearing on a digital slide show or the display on a computer monitor. We've tested this and the file size and appearance are unchanged between 240 dpi and 72 dpi. Since many folks must take an extra step to attain 72 dpi, this is no longer necessary.
- 5. Please send images in advance to lok@mediacombb.net but bring them along on a Thumbdrive also. You can ask the digital chair if they got them and can confirm on the night of competition.
- 6. Cut-off for email submissions is Noon on the day of the competition and Thumbdrive submissions are not accepted after 7:15 PM on the night of the competition.

**WARNING:** Although there are always 4 competition categories, you can only submit 3 images per month.

# **HOW TO RESIZE YOUR IMAGES**

Since the FW Photo Club digital image competition recommends 1600 pixels in the longest dimension, here's how to resize your images in a few of the common image programs:

# **For Adobe Photoshop (Mac and PC):**

- 1. Open your image in Photoshop.
- 2. What you are about to do could permanently change your image, so before proceeding, save it under a new name (thus leaving your original image unchanged). Also, see Steps 8-11 below.
- 3. From the pull down menus, choose IMAGE>IMAGE SIZE.
- 4. Look at the Width and Height values and choose the largest.
	- a. If that's less than 1600, pull down the resizing option and choose BICUBIC SMOOTHER (or whatever is says is best for enlargement).
	- b. If that's greater than 1600, pull down the resizing option and choose BICUBIC SHARPER (or whatever it says is best for reduction).
- 5. Make sure CONSTRAIN PROPORTIONS is checked.
- 6. Change your longest dimension to 1600. The other dimension should automatically adjust proportionally.
- 7. Press OK.
- 8. Since Photoshop has modified the image, it will want to save it as a Photoshop (.psd) file. The club standard is to submit as a JPEG (.jpg) file, so choose FILE>SAVE AS. Then type in a name appropriate for the FWPC competition (see the last section titled "Refresher on Naming Files for Competitions").
- 9. Below the File Name field in the SAVE AS window, choose the pull-down menu called FORMAT. Select JPEG.
- 10. Once JPEG is selected, the File Name suffix should automatically change from .psd to .jpg).
- 11. Press the SAVE button to proceed. You will be prompted for "JPEG Options". Choose a Quality value between 8 and 10, and then press OK.

# **For Microsoft Paint (PC Only):**

- 1. Right click on your .jpg file and choose OPEN>WITH then select PAINT.
- 2. After the image opens, click on the Image Tool Button called RESIZE.
- 3. A small RESIZE AND SKEW window should open. Make sure MAINTAIN ASPECT RATIO is checked.
- 4. For RESIZE BY, select the radio button labeled PIXELS.
- 5. Study the HORIZONTAL and VERTICAL values and choose the largest value, then change that to 1600.
- 6. Next choose the upper left pull down menu and select SAVE AS.
- 7. Make sure the SAVE AS TYPE pull-down menu has JPEG selected.
- 8. Type in a name appropriate for the FWPC competition (see the last section titled "Refresher on Naming Files for Competitions").

#### **For the Mac using Finder (Mac Only):**

http://www.wikihow.com/Resize-Pictures-%28for-Macs%29

#### **REFRESHER ON NAMING FILES FOR COMPETITION**

How to name files:

Class (A or N) + Category Number (1, 2, 3, or 4) + SPACE + First Name + SPACE + Last Name + .jpg

Do not use any extra spaces or characters such as an asterisk, comma, period, dash, underscore, slash or parenthesis in the file name. NOTE: You can only enter images in 3 of the 4 monthly categories. Do not add titles since they can't be used during the competition.

#### **Examples:**

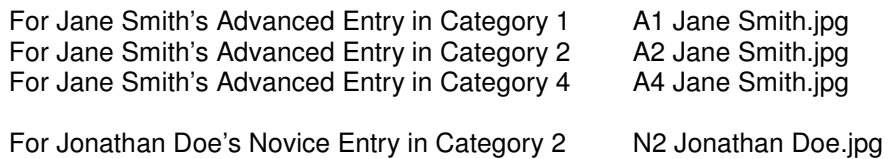

For Jonathan Doe's Novice Entry in Category 3 N3 Jonathan Doe.jpg For Jonathan Doe's Novice Entry in Category 4 N4 Jonathan Doe.jpg